# « JIMINY »

#### \*\*\*

## Specifications Externes

\*\*\*

*Juin 1998*

## *réalisé pour le compte de Havas Interactive par*

Dominique SCIAMMA 52, Avenue Jean Bart 95000 Cergy Tel : 01 34 43 77 16 Email : domisciam@aol.com

### Sommaire

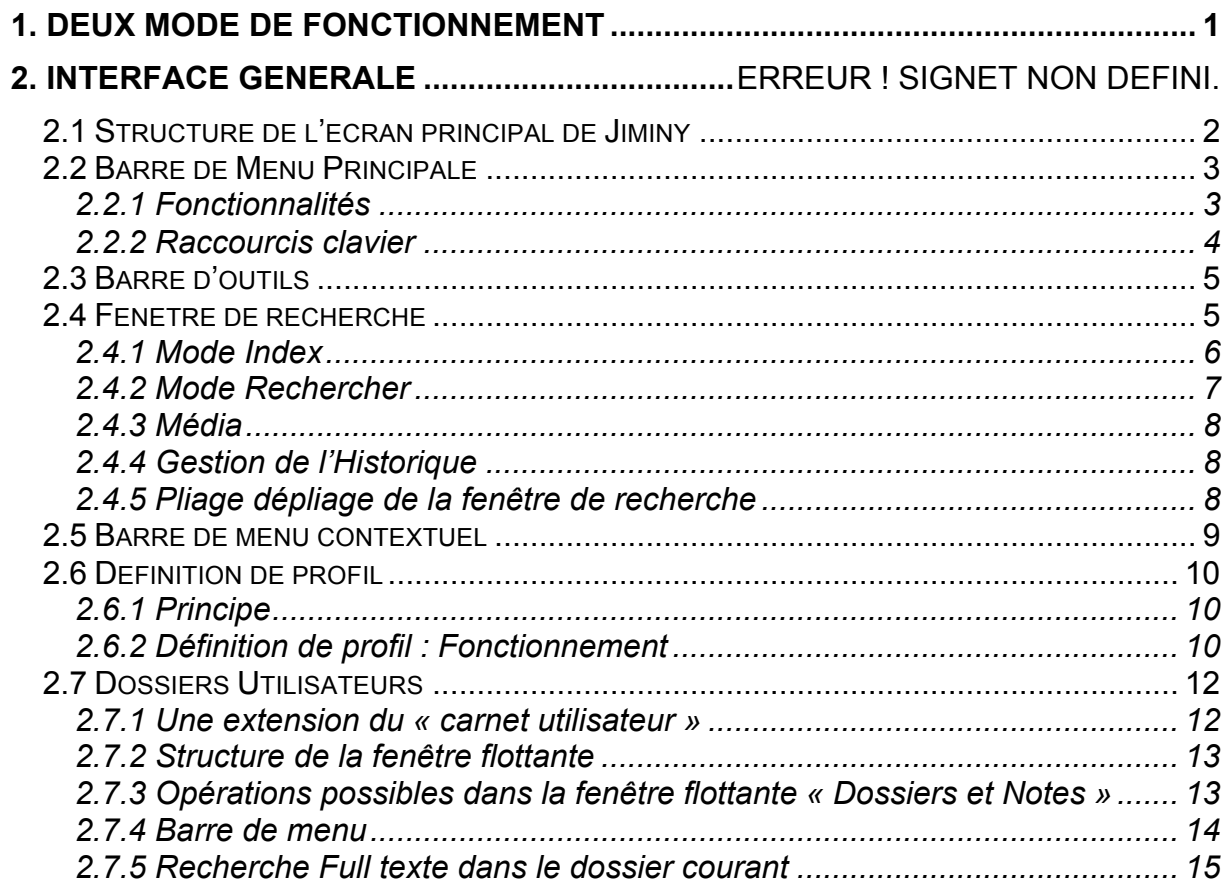

#### **1. Deux mode de fonctionnement**

JIMINY offre deux mode de fonctionnement :

- 1. **Mode « Consultation »** : Dans ce mode, JIMINY propose comme dans BIBLIOROM par exemple - un environnement dédié à la consultation des divers modules CUFs. A ce titre, l'environnement dispose de l'ensemble des fonctionnalités de recherche, d'édition, et d'affichage nécessaire à l'exploitation des CUFs.
- 2. **Mode « d'Hyper-Appel »** : Dans ce mode, décrit dans le document « *HYPER REF : Proposition de Concept de produits et services basés sur les CUFs* », JIMINY propose une aide de tous les instant, appelable par un simple click droit de la souris depuis n'importe quel environnement logiciel où du texte est sélectionnable. Dans ce contexte, Jiminy ne donne pas un accès systématique au premier environnement décrit, mais à un environnement réduit pour l'essentiel à l'affichage de résultat sur les mots sélectionnés. On retrouve le concept dans BIBLIOROM ou le PETIT LAROUSSE (*ex* : ajout de la fonctionnalité « *définir* » dans le menu contextuel d'Office).

Evidemment, un certain nombre de fonctionnalités identiques seront accessibles depuis les deux modes de fonctionnement. De même , il sera possible de passer du mode de fonctionnement « d'Hyper-Appel » au mode de « Consultation », typiquement pour approfondir une recherche.

L'objet de ce document est donc de décrire les spécifications externes de JIMINY, et ce, dans les deux modes de fonctionnement.

#### **2. Mode « Consultation »**

#### *2.1 Structure de l'écran principal de JIMINY*

L'interface générale de JIMINY se présente globalement comme celle du BIBLIOROM.

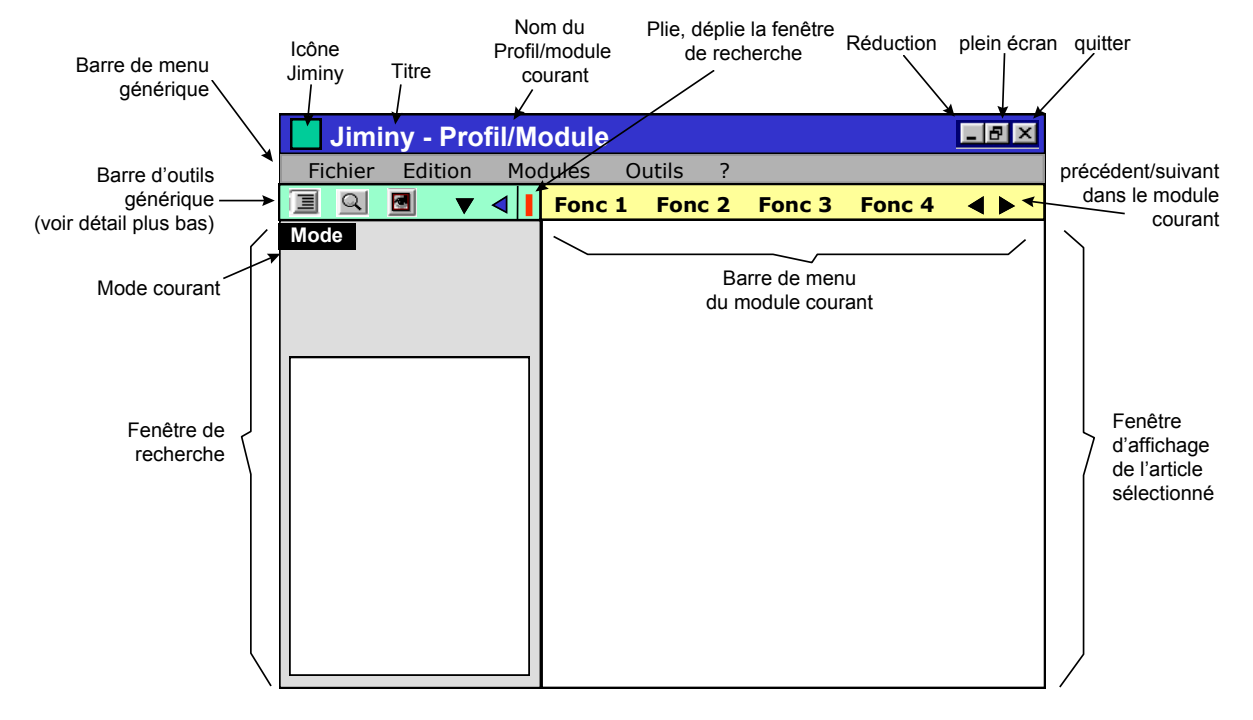

**Figure 1 : Ecran principal de JIMINY**

L'écran principal de JIMINY est séparé en **3** barres de menus et **2** fenêtres :

- 1. Une barre de menu principale : donnant accès à toutes les fonctionnalités, via la souris ou des raccourcis clavier.
- 2. Une barre d'outils générique : donnant accès aux fonctionnalités de recherche génériques et de navigation dans la session (historique) de JIMINY.
- 3. Une barre de menu spécifique à chaque module : offrant l'accès aux fonctionnalités propres à chaque modules, ainsi que la navigation dans le module.
- 4. Une fenêtre de sélection et de recherche : située à gauche de l'ecran, elle permet de lancer les recherches et d'afficher paramètres, réglages, résultats ou index.
- 5. Une fenêtre d'affichage des articles : où sont affichés les articles sélectionnés.

la Taille de l'écran est de 640x480 par défaut. Il est aussi classiquement « *retaillable* », depuis n'importe quel bord ou coin de l'écran (les curseurs changent de forme).

L'agrandissement de la fenêtre s'applique sur la partie centrale de l'écran (fenêtre d'affichage de l'article sélectionné). Les autres zones ne bougent pas. Le texte des articles se repositionnent suivant la justification de la zone d'affichage.

#### *2.2 Barre de Menu Principale*

#### 2.2.1 Fonctionnalités

La barre de menu est composée de 5 entrées donnant accès à l'ensemble des fonctions génériques - i.e. indépendantes des modules et nécessaires à chacun des modules:

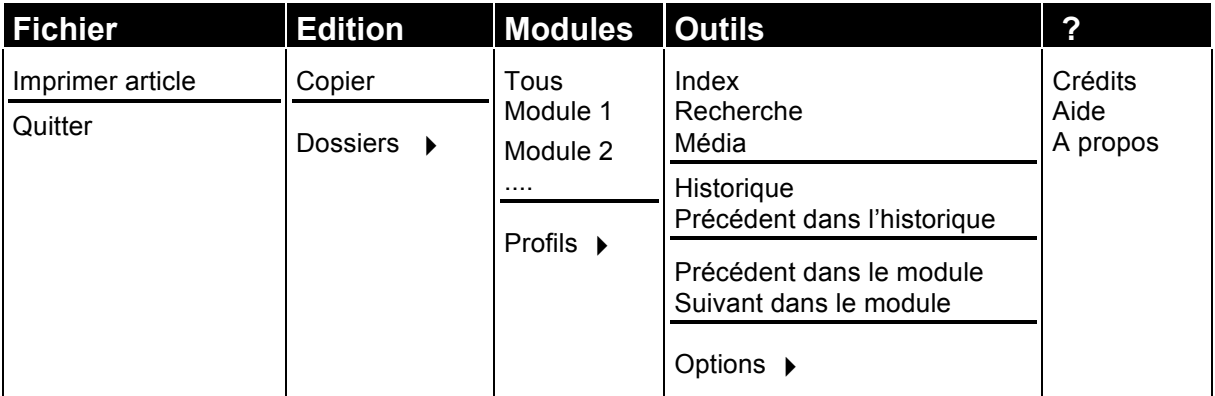

#### Commentaires :

- Les lignes marquent les séparations entre les éléments du menu. Elles devront apparaître graphiquement.
- Tous les éléments du menu peuvent être actifs ou inactifs (grisés) quand les fonctions sont inaccessibles.

#### Détail :

- **1. Fichier :**
	- Imprimer : lance l'impression de l'article courant
	- Quitter : quitte Jiminy

#### **2. Edition :**

- Copier : Copie l'article courant dans le presse papier (l'article ou un raccourci vers l'article ?)
- Dossiers : permet d'accéder à la fenêtre volante de gestion des dossiers (cf. Gestion des dossiers).

#### **3. Modules :**

- Tous : permet de sélectionner tous les ouvrages du profil courant pour la recherche full texte
- Module n : sélectionne le module N comme module courant
- Profils : permet d'accéder à la fenêtre volante de gestion de profils (cf. Gestion des profils).

#### **4. Outils :**

- Index : Le mode *Index* devient le mode courant dans la fenêtre de recherche.
- Recherche : le mode *recherche* devient le mode courant dans la fenêtre de recherche.
- Média1 : le mode *Média* devient le mode courant dans la fenêtre de recherche.
- Historique : ouvre l'historique de la session
- Précèdent dans l'historique : affiche le précédent dans l'historique de la session
- Précèdent dans le module : affiche le précédent dans le module courant
- Suivant dans le module : affiche le suivant dans le module courant
- Options : permet de sélectionner le mode de recherche full texte dans le dossier courant, via un menu en cascade:
	- ⇒ *Recherche simple* : n'exploite pas les formes fléchies
	- ⇒ *Avec formes fléchies* : exploite les formes fléchies
- **5. ? :**
	- Crédits : Accès aux crédits éventuels du module courant
	- .Aide : accès à l'aide en ligne
	- A propos : accès aux informations générales sur Jiminy et/ou sur le module courant.

#### 2.2.2 Raccourcis clavier

Certaines des fonctionnalités de la barre de menu sont associées à des raccourcis clavier:

#### **1. Fichier : Alt + F**

- Imprimer : CTRL + P
- Quitter : CTRL + Q

#### **2. Edition : Alt + E**

- Copier : CTRL + C
- Dossiers : CTRL + D
- **3. Modules : ALT + M**

#### **4. Outils : Altt + O**

- Index : CTRL + I
- Recherche : CTRL + R
- Média : CTRL + M
- Historique : CTRL + H
- Précèdent dans l'historique : RIEN
- Précèdent dans le module : RIEN
- Suivant dans le module : RIEN
- Options .
- **5. ? : Alt + ?**

l

- Crédits : rien
- .Aide : F1
- A propos : RIEN

 $1$  Même si aujourd'hui, aucun des CUFs ne contient autre chose que du texte, on ne peut prévoir ce que les futurs CUFs contiendront. L'environnement devant être générique et dotés d'une certaine pérennite on peu déjà inclure cette fonctionnalité, quitte à la désactiver pour l'instant.

#### *2.3 Barre d'outils*

Cette barre permet d'accéder , mais au travers d'icônes - aux mêmes fonctionnalités que celles offerte dans la rubrique Outils de la barre de menu principale.

Elle se présente sous la forme suivante :

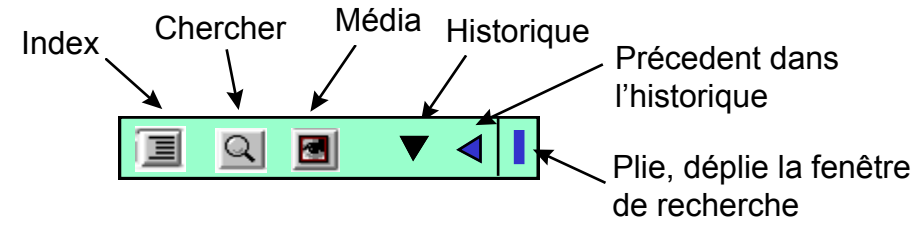

**Figure 2 : Barre d'outils**

Les 3 premières icônes vont permettre :

- d'accéder au sommaire/index du module courant (ou tous les modules du profil),
- de lancer une recherche *full texte* sur le module, ou sur le profil,
- de filtrer par média ce même index ou la recherche.

Les informations s'afficheront dans la fenêtre de recherche (voir plus bas).

Les 3 dernières icônes permettront respectivement :

- d'ouvrir l'historique de la session
- d'afficher le précédent article dans l'historique de la session dans la fenêtre d'affichage de gauche de l'écran principal
- de plier/déplier la fenêtre de recherche (cf. le Bibliorom).

#### *2.4 Fenêtre de recherche*

Cette fenêtre permet :

- d'accéder au sommaire/index du module courant (ou tous les modules du profil),
- de lancer une recherche full texte sur le module, ou sur le profil,
- de filtrer par média ce même index ou la recherche.

Ces diverses possibilités sont accessibles aux moyens d'icônes de la barre d'outils. (Rappelons qu'elles le sont aussi au niveau du menu Outils de la barre de menu principale).

Le nom du profil ou du module courant est alors affiché à côté du nom Jiminy dans la barre d'application elle-même, séparée par un « - » (à l'instar de Word par exemple, qui affiche le nom du document courant à côté du nom Word).

Cette fenêtre est « pliable » (occultable) en cliquant sur l'icône d'occultation de la barre d'outils.

#### *2.4.1* Mode *Index*

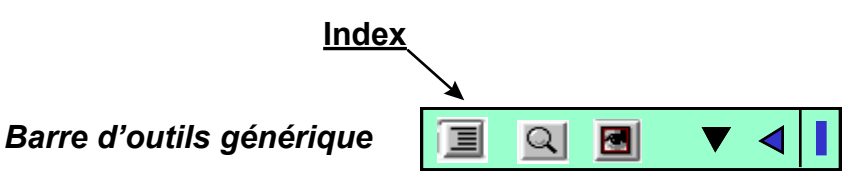

Quand ce mode est sélectionné - via la barre de menu principale (*Outil -> Index*), ou via l'icône *Index* de la barre d'outils générique, l'interface se présente comme suit

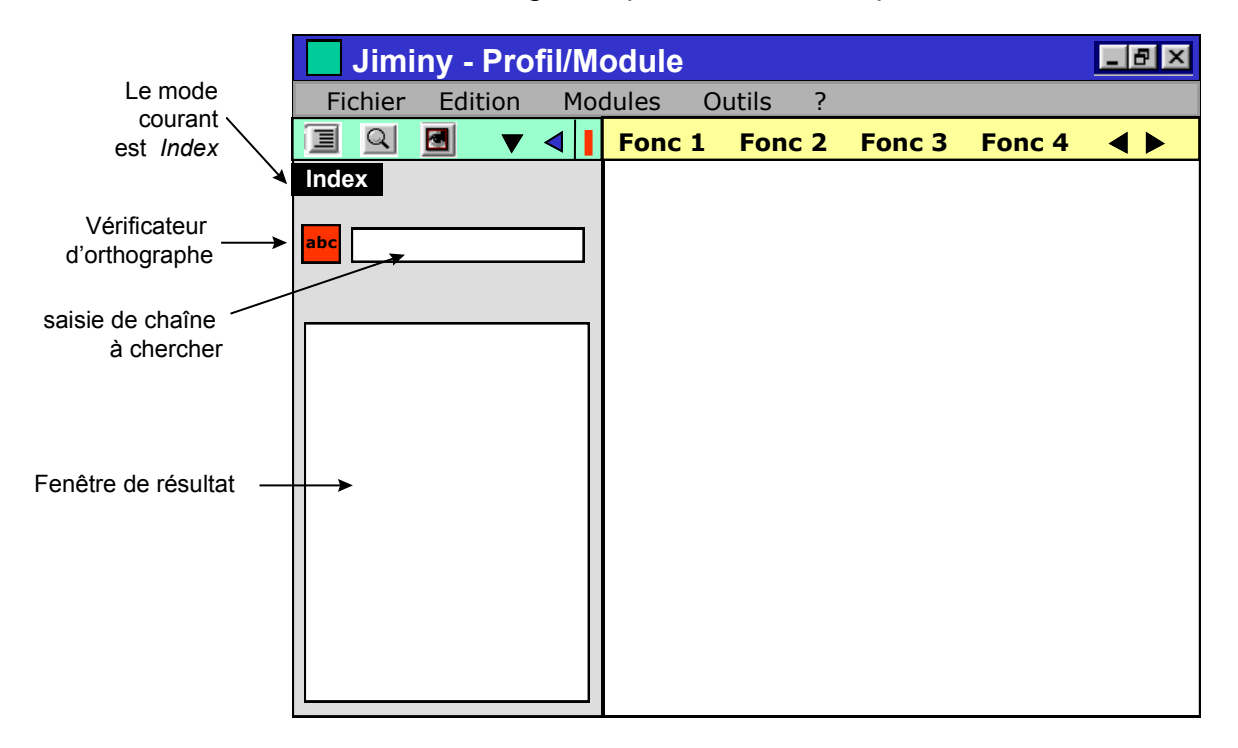

- Lorsque la zone de saisie est vide de tout mot, le sommaire du module ou du profil courant est affiché (par ordre alphabétique ?) dans la fenêtre d'index.
- Il est possible de faire une recherche sur celui-ci en se servant du champ de saisie de mots à chercher. Au fur et à mesure de la frappe, l'entrée la plus proche de la saisie s'affiche en rouge en haut de la fenêtre d'index (cf. Bibliorom).
- Le bouton « vérificateur d'orthographe » donne accès à la fenêtre flottante de vérification et de suggestion (voir plus bas)
- Un code couleur spécifique devra être associé au mode Index (fond d'écran, onglet), ici - pour exemple - *Noir* et *Gris*.

#### *2.4.2* Mode *Rechercher*

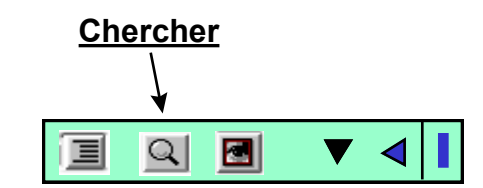

#### *Barre d'outils générique*

Quand ce mode est sélectionné - via la barre de menu principale (*Outil->Recherche*), ou via l'icône *Recherche* de la barre d'outils générique - l'interface se présente comme suit :

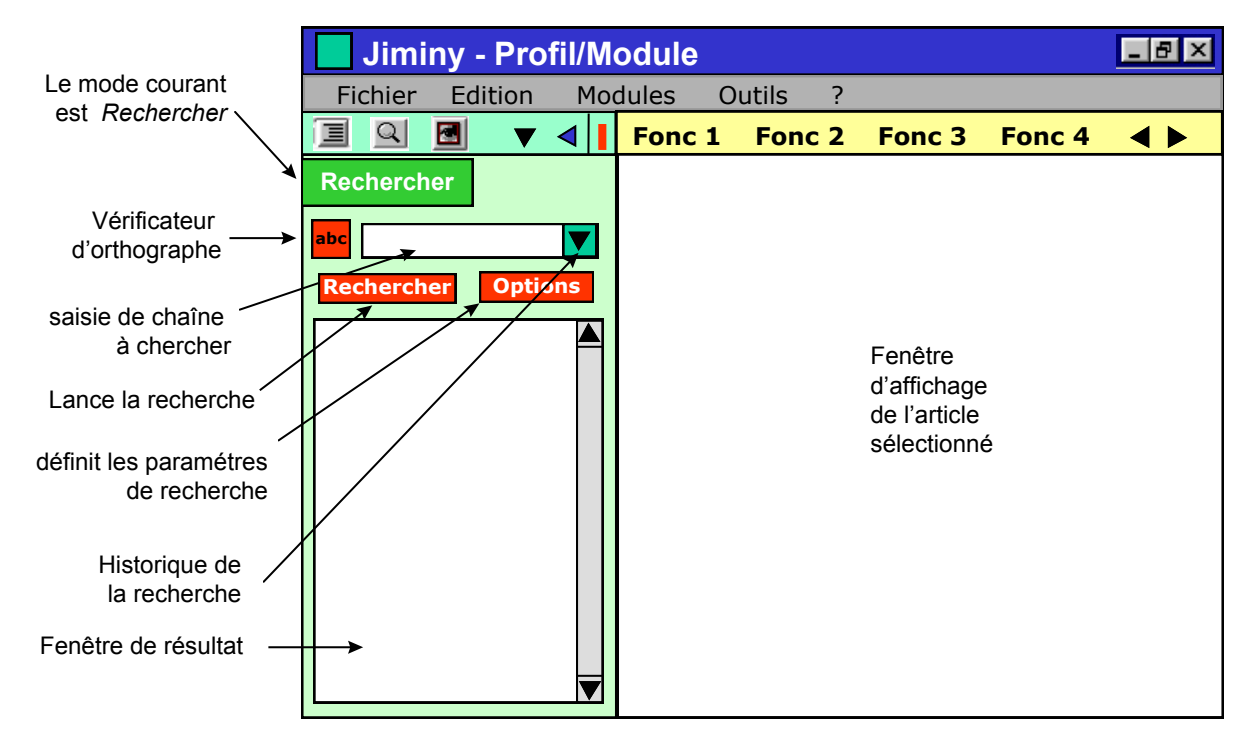

Dans ce mode, il est possible de lancer une recherche full texte sur tout le contenu du module/profil sélectionné (cf. Bibliorom).

- On saisit la chaîne dans le champ de saisie conçu à cet effet,
	- ⇒ On conserve l'historique des recherches effectuée
	- ⇒ cet historique est accessible via l'icône de Pop Up située à gauche du champ de saisie
- Le bouton « vérificateur d'orthographe » donne accès à la fenêtre flottante de vérification et de suggestion (voir plus bas)
- On lance la recherche Full Texte en cliquant sur le bouton Rechercher.
- Les titres des articles candidats apparaît, par ordre alphabétique, associé (code couleur ou icône) aux modules d'origine dans la fenêtre de résultat. L'article sélectionné par défaut est le premier.
- L'article sélectionné est affiché dans la fenêtre d'affichage des articles de droite
- Un code couleur spécifique devra être associé au mode Recherche (fond d'écran, onglet), ici - pour exemple - *Vert*.

#### 2.4.3 Média

Ce mode de fonctionnement reste à définit. Il sera désactivé pour l'instant.

#### 2.4.4 Gestion de l'Historique

*Barre d'outils générique*

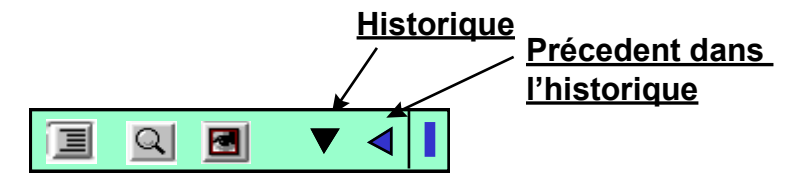

L'historique de la session peut être géré à l'aide de **deux** boutons.

- Historique : Ce bouton permet d'accéder à l'historique de la session (pile des articles sélectionnés/consultés) dans une limite à déterminer. Une fois cliqué, ce bouton se comporte comme un Pop Up menu , listant les N derniers articles visionnés, en mode LIFO . Ceux-ci sont caractérisés par leur titre et leur module d'origine (code couleur ou icône).
- Précédent : ce bouton permet d'accéder, dans l'historique, à l'article précédent, à l'article courant.

#### 2.4.5 Pliage dépliage de la fenêtre de recherche

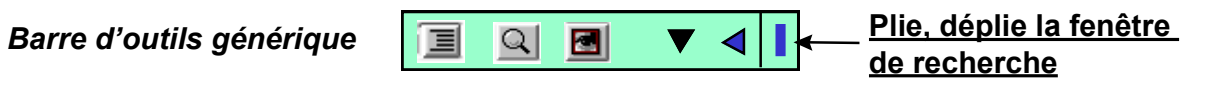

On fait disparaître la fenêtre de recherche en cliquant sur l'icône de pliage/dépliage. La fenêtre d'affichage des articles occupe alors tout l'espace disponible :

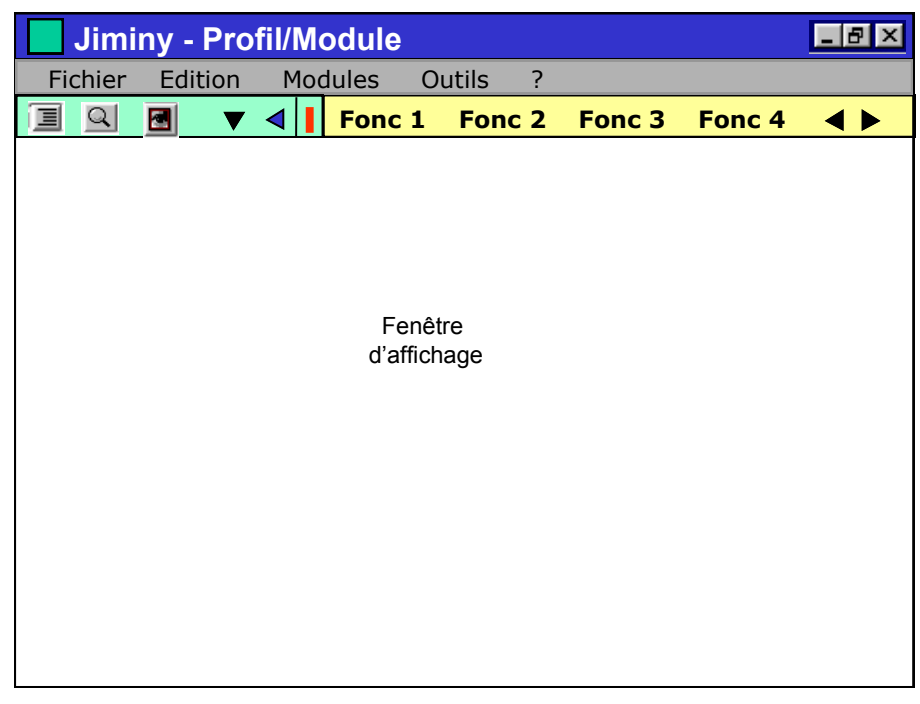

*Attention* : en cas de pliage, seule la fenêtre disparaît ! La barre d'outils générique reste toujours visible (et l'icône de pliage/dépliage a changé de statut (couleur, forme, ..)

Pour faire réapparaître la fenêtre de recherche, il suffit :

- soit de recliquer sur l'icône de Pliage/dépliage,
- soit de cliquer sur les icônes
	- ⇒ Index
	- ⇒ Rechercher
	- ⇒ Média

#### *2.5 Barre de menu contextuel*

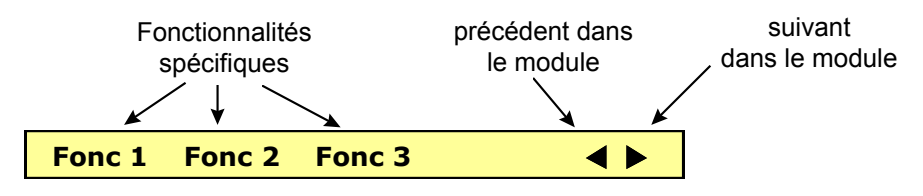

**Barre de menu spécifique**

Cette barre de menu est propre à chaque module. Elle permet d'accéder aux fonctionnalités spécifiques à chaque module, qui seront abordés spécifiquement plus loin.

C'est aussi dans cette barre de menu spécifique que l'on a placé les icône de navigation dans le module

Elle apparaît/disparaît suivant la sélection dudit module.

- Flèche gauche : ce bouton permet d'accéder au précédent article dans le module (précédente entrée dans l'index du module)
- Flèche droite : ce bouton permet d'accéder à l'article suivant dans le module (entrée suivante dans l'index du module).

#### *2.6 Définition de profil*

#### 2.6.1 Principe

Le nombre des CUFs étant potentiellement important, l'utilisateur doit avoir la possibilité - et ce dans les deux modes de fonctionnement - de définir les CUFs sur lesquels il désire lancer ses requêtes. Plus précisément, il doit pouvoir définir des configurations d'utilisation différentes (des profils), correspondant à des situations de travail ou à des utilisateurs eux-mêmes différentes.

#### *Exemples* :

- L'utilisateur désire travailler sur un texte historique. Il veut pouvoir limiter ses recherches à la Chronologie, aux Mini-ressources et aux Dictionnaire des citations.
- Chaque enfant d'un foyer, utilisateur de l'ordinateur familial, a défini ses profils d'utilisation suivant son niveau et ses besoins.

#### 2.6.2 Définition de profil : Fonctionnement

La **sélection** se fait par l'intermédiaire du formulaire suivant :

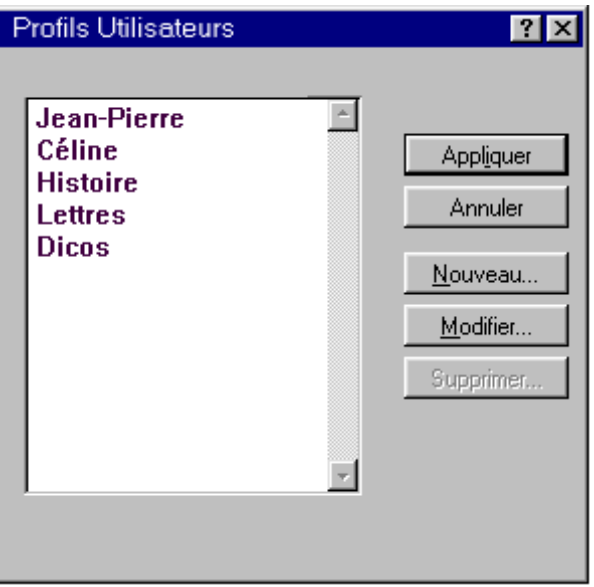

- Dans la fenêtre de gauche apparaissent les noms des profils déjà créés. L'utilisateur peut en sélectionner un avec la souris.
- Le bouton *Appliquer* applique le profil à l'environnement courant.
- Le bouton *Annuler* referme la fenêtre sans rien faire
- Le bouton *Nouveau* va proposer la création d'un nouveau profil en ouvrant un nouveau formulaire
- Le bouton *Modifier* va permettre la modification du profil sélectionné par le biais d'un nouveau formulaire

Le bouton *Supprimer* va supprimer le profil sélectionné.

La **création** de profil se fait par l'intermédiaire du formulaire suivant :

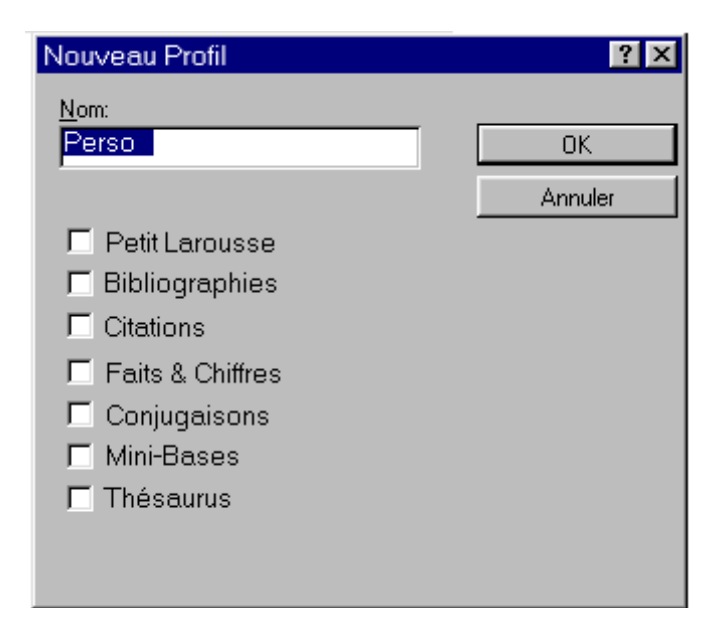

- Le champ de saisie *Nom* permet de définir le nom du profil créé.
- Les boites à cocher correspondent à l'ensemble des CUFs installés sur le PC de l'utilisateur.
- Le Bouton *OK* permet de créer effectivement le profil nommé dans Nom.
- Le Bouton *Annuler* permet de sortir du formulaire sans rien faire.

La **création** de profil se fait par l'intermédiaire d'un formulaire identique (au nom près):

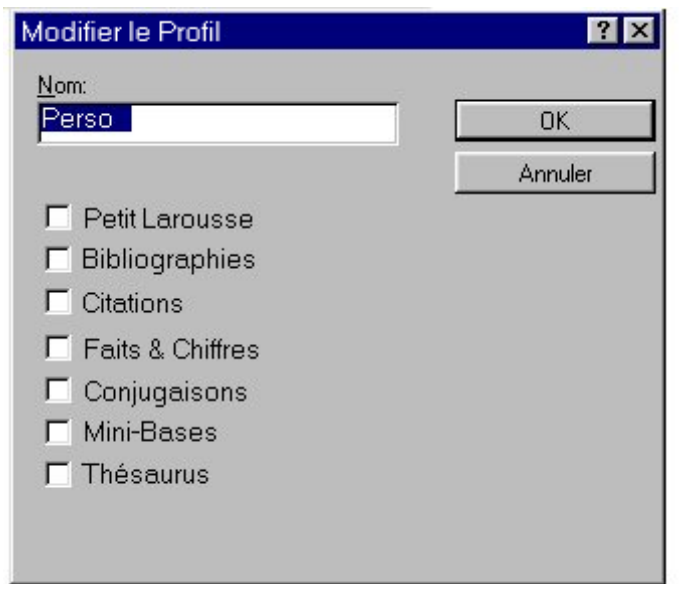

#### *2.7 Dossiers Utilisateurs*

#### 2.7.1 Une extension du « carnet utilisateur »

La notion de « carnet » présente dans le BOOKSHELF de Microsoft ou du BIBLIOROM doit être étendue.

Il s'agit d'offrir la possibilité à l'utilisateur de créer des dossiers personnels contenant les informations recueillies dans les divers CUFs à sa disposition. L'idée est de reproduire les facilités de sélection et de structuration de documents « papiers » en dossiers et chemises ( je photocopie ou je découpe, et je classe).

Ces dossiers peuvent contenir eux-mêmes :

- des informations issues des CUFs,
- d'autres dossiers.

Les informations issues des CUFs sont *des raccourcis* vers les éléments sélectionnés dans les CUFs.

Les informations et les dossiers sont susceptibles d'être annotés librement.

La manipulation (création, édition, suppression) des dossiers se fait au travers de fonctionnalités dédiées, accessibles au travers du menu *Edition* de la barre de menu générale. Celui donne accès à un formulaire flottant du type :

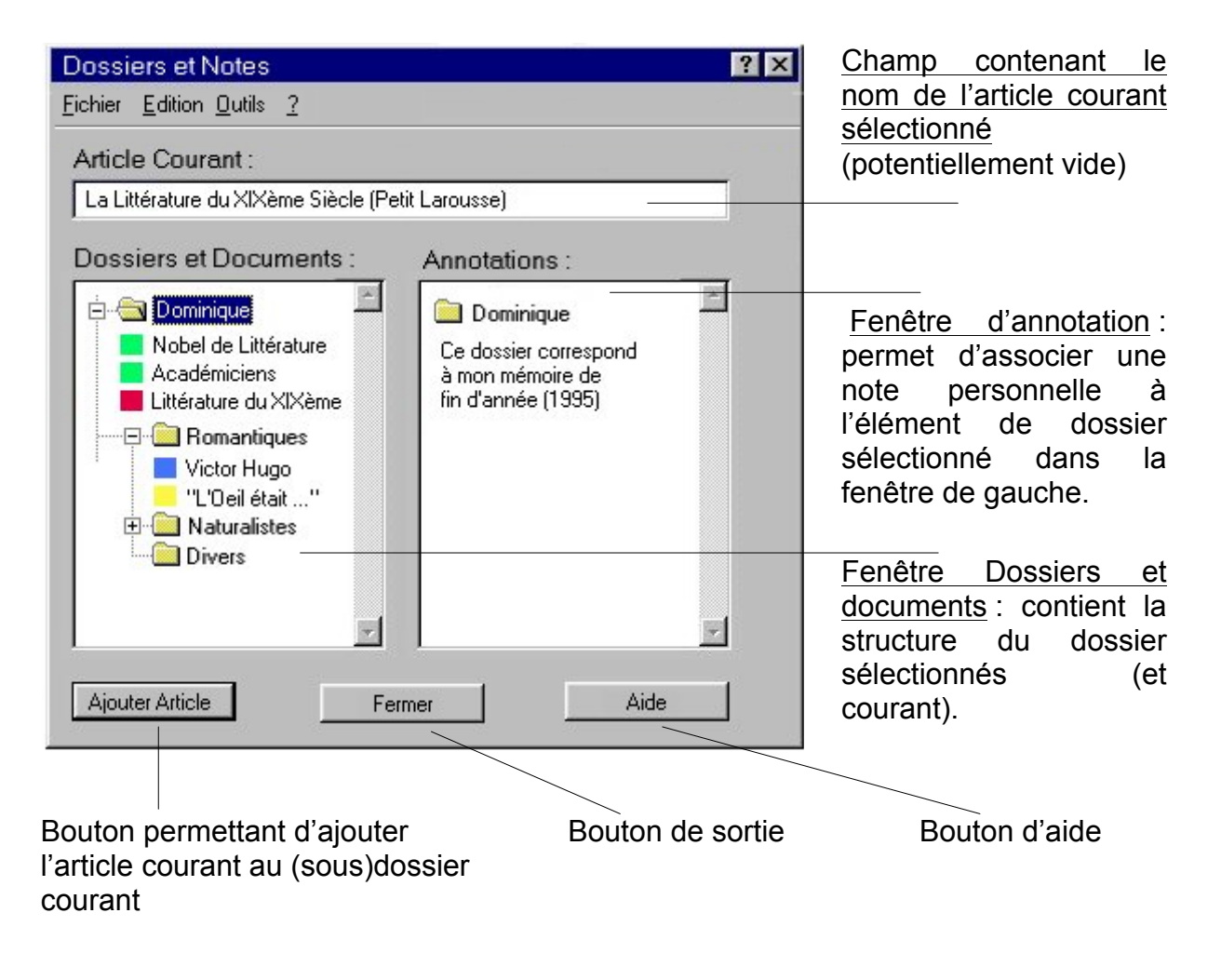

#### 2.7.2 Structure de la fenêtre flottante

La fenêtre « Dossiers et Notes » est structurée de la manière suivante :

- 1. Un champ « Article courant » : ce champ contient la description de l'article courant sélectionné, dans le cas ou la fenêtre « Dossiers et Notes » aurait été ouverte depuis JIMINY. Il est vide quand elle a été ouverte depuis un « hyper-appel ».
- 2. Un cadre « Dossiers et Documents » : contient l'arborescence du dossier courant sélectionné. Il est vide si aucun dossier n'a été soit créé, sélectionné ou ouvert.
	- Chaque dossier est « dépliable », à l'instar de l'explorateur de Windows 95. (un dossier contenant d'autres dossiers pourra être identifié à l'aide d'un « + » positionné sur sa gauche (cf. l'explorateur de Windows 95).
	- L'arborescence est constituée de sous dossiers et d'articles.
	- A chaque article est associé un code couleur (ou une icône) identifiant le module « source ». Le libellé de l'article est limité en longueur (par la largeur du cadre). Mais on accède à sa totalité en passant la souris sur le titre, qui s'affiche alors intégralement.
	- La visualisation d'un article d'un dossier se fait :
		- ⇒ soit en double cliquant sur le dit article dans le cadre 2
		- ⇒ soit en le sélectionnant dans le cadre 2, et en accédant à la fonctionnalité Outils/Atteindre de la barre de menu.
- 3. Un cadre « Annotations » : permet l'affichage ou la saisie/édition d'une annotation associée à l'élément sélectionné dans l'arborescence du dossier courant . L'icône et le libellé de cet élément apparaît en haut de ce cadre.
- 4. Un bouton « Ajouter article » : permet d'ajouter l'article désigné dans le champ 1 (s'il existe) dans le (sous) dossier sélectionné dans le cadre 2.
- 5. Un bouton « Fermer » : permet de fermer la fenêtre
- 6. Un bouton « Aide » : permet d'accéder à l'aide contextuelle de la gestion de dossiers.

Remarque : La fenêtre est retaillable. Elle l'est à l'aide de « poignées ». Les cadres respectifs de l'arborescence et des annotations sont aussi retaillables (cf. l'explorateur de Windows).

#### 2.7.3 Opérations possibles dans la fenêtre flottante « Dossiers et Notes »

Une fois la fenêtre flottante ouverte, il est possible d'effectuer, à l'aide de la souris, un certain nombre d'opérations de sélection et/ou d'édition :

- Sélection d'un dossier : en simple cliquant sur le dossier, celui est sélectionné et son nom est surchargé en bleu
- renommage d'un dossier : il est possible de le renommer le dossier sélectionné :
	- ⇒ en cliquant une deuxième fois sur le nom d'un dossier (cf. l'explorateur de Windows 95) : le curseur ][ apparaît.
	- ⇒ en tapant le nouveau nom du dossier
- Pliage/dépliage d'un dossier : en double cliquant sur le dossier, on fait apparaître dans l'arborescence le niveau immédiatement inférieur (sous-dossiers et articles)
- Déplacement d'un dossier/article : il est possible par simple drag & drop de déplacer un dossier ou un article de l'arborescence vers un autre dossier.
- Affichage d'un article : il suffit de double-cliquer sur un article de l'arborescence pour le voir s'afficher dans la fenêtre d'affichages générique de Jiminy.

• Annotation d'un dossier/article : une fois un dossier ou article sélectionné, il est possible d'éditer (création, modification) son annotation dans le cadre d'annotation droit.

Remarque : **Dossier Courant** : A l'ouverture de la fenêtre flottant « Dossiers et Notes », le dossier présenté est le dernier dossier ouvert lors de la dernière session. A la première ouverture, aucun dossier n'est ouvert.

#### 2.7.4 Barre de menu

La barre de menu de cette fenêtre flottante à la structure suivante :

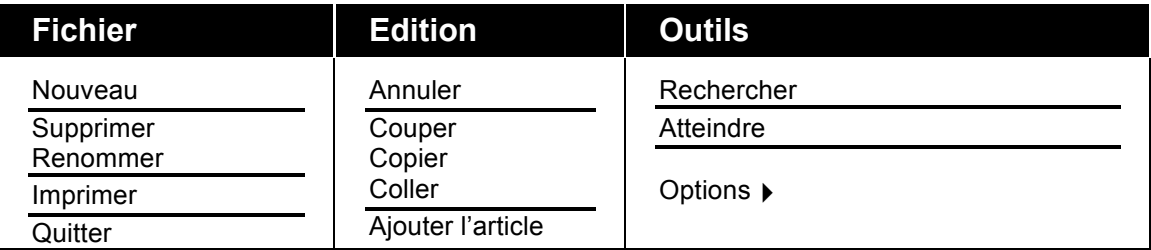

#### Commentaires :

- Les lignes marquent les séparations entre les éléments du menu. Elles devront apparaître graphiquement.
- Tous les éléments du menu peuvent être actifs ou inactifs (grisés) quand les fonctions sont inaccessibles

#### 1. **Fichier :**

- ⇒ *Nouveau :* crée un nouveau dossier, ou sous dossier dans le dossier courant
- ⇒ *Supprimer :* supprime le dossier ou sous dossier sélectionné
- ⇒ *Renommer :* renomme le dossier ou sous dossier sélectionné
- ⇒ *Imprimer :* imprime le contenu du dossier ou de l'article courant
- ⇒ *Quitter :* ferme la fenêtre flottant de gestion de dossier

#### 2. **Edition :**

- ⇒ *Annuler* : annule la dernière opération d'édition
- ⇒ *Couper* : coupe l'élément sélectionné
- ⇒ *Copier* : copie l'élément sélectionné dans un tampon
- ⇒ *Coller* : colle l'élément en tampon dans le dossier sélectionner
- ⇒ *Ajouter l'article* : Ajoute l'article

#### 3. **Outils :**

- ⇒ *Rechercher :* ouvre un formulaire de recherche full texte dans le dossier sélectionné
- ⇒ *Atteindre :* Affiche l'élément sélectionné dans la fenêtre d'affichage de JIMINY
- ⇒ *Options :* permet de sélectionner le mode de recherche full texte dans le dossier courant, via un menu en cascade:
	- ◊ Recherche simple : n'exploite pas les formes fléchies
	- ◊ Avec formes fléchies : exploite les formes fléchies

#### 2.7.5 Recherche Full texte dans le dossier courant

L'utilisateur a la possibilité de lancer une recherche full texte dans le dossier courant (i.e. le dossier présentement ouvert dans le cadre gauche de la fenêtre). Le moteur de recherche est le même que celui utilisé dans JIMINY. Il offre les mêmes options de paramétrisation de la recherche.

Cette recherche est lancée au travers des commandes accessibles au travers du menu principal (*Outils -> Rechercher*).

#### *2.7.5.1 Extension « Rechercher » de la fenêtre flottante « Dossiers et Notes »*

L'appel à cette fonctionnalité fait apparaître une extension de la fenêtre flottante « Dossiers et Notes ».

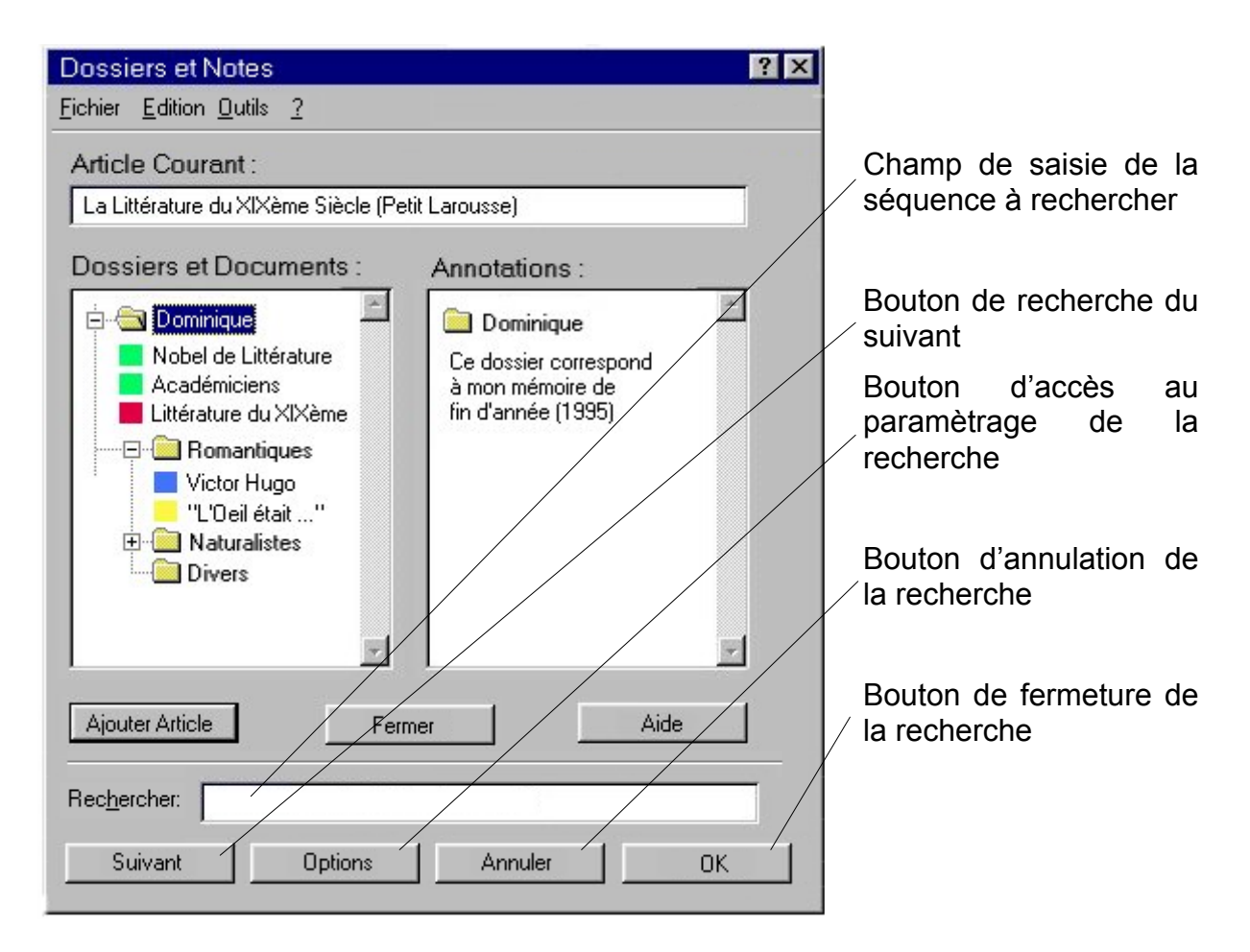

L'extension de la fenêtre flottante « Dossiers et Notes » contient les nouveaux éléments suivants :

- Champ de saisie de la séquence de mot à rechercher :
- Bouton *Suivant* : il permet de rechercher le prochain élément de l'arborescence contenant la séquence décrite dans le *Champ de saisie*. Quand le champ de saisie est vide de toute séquence, ce bouton est grisé (et donc insensible).
- Bouton *Option* : permet de faire apparaître le Pop Up permettant de sélectionner (*cochage*) les options de recherche (voir figure suivante) :
	- ⇒ *lRecherche simple :* sans formes fléchies (par défaut)
	- ⇒ *Formes fléchies :* avec les formes fléchies

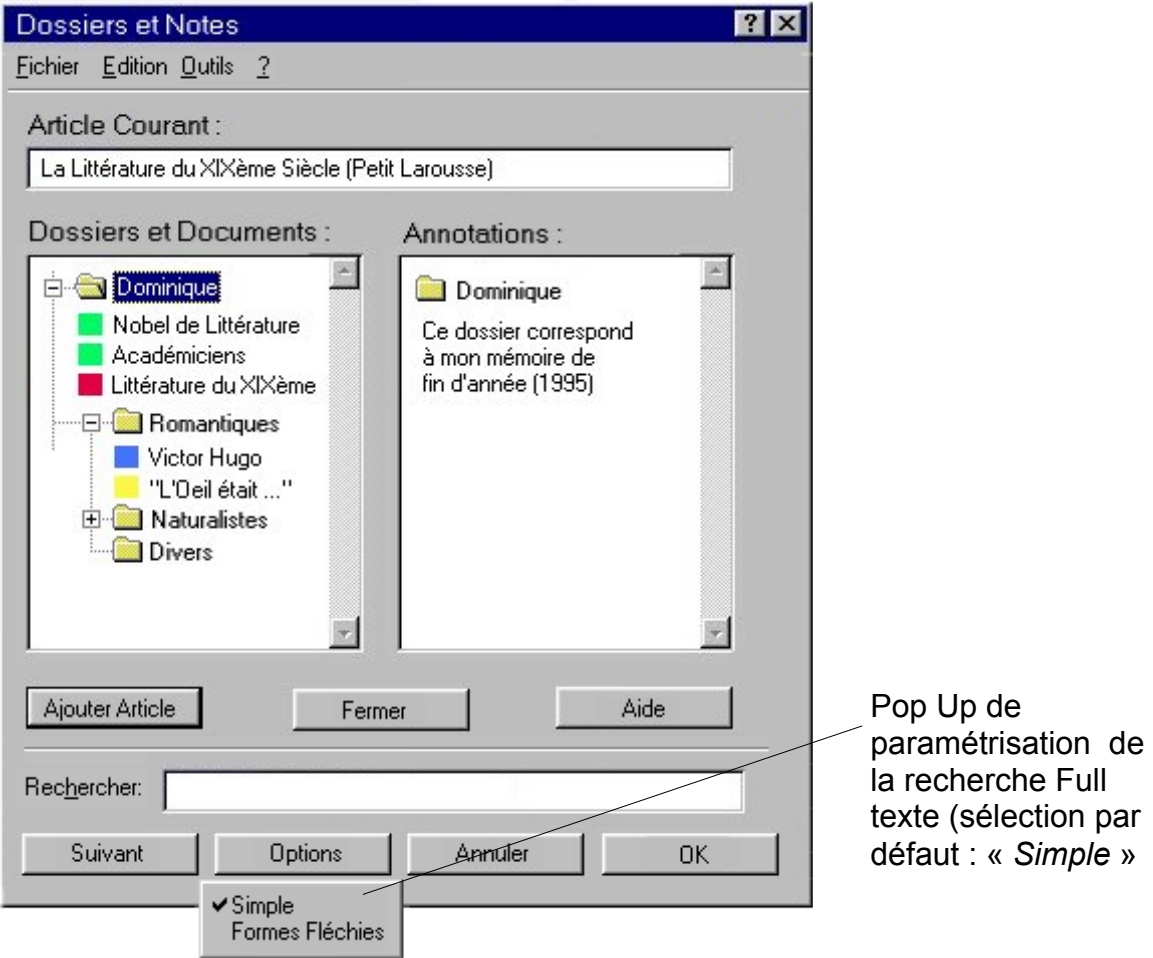

- Bouton *Annuler* : referme l'extension « rechercher » de la fenêtre flottante « Dossiers et Notes » sans modifications aucune.
- Bouton *OK* : Ferme l'extension « Rechercher » de la fenêtre flottante « Dossiers et Notes » en tenant compte de l'effet de la recherche.

#### *2.7.5.2 Détail de la recherche Full Texte*

Quand la recherche est lancée (en cliquant sur *Suivant*, ou en appuyant sur la touche « *envoi* » du clavier), le prochain dossier ou article répondant à aux critères de recherche dans l'arborescence est visible et en surcharge bleu.

- Un **dossier** répond aux critères de recherche si son annotation contient la séquence recherchée (dans ce cas celle-ci est aussi surchargée de bleu)
- Un **article** répond aux critères de recherche si :
	- ⇒ si son **annotation** contient la séquence recherchée (dans ce cas celle-ci est aussi surchargée de bleu)
	- ⇒ si son contenu propre contient la séquence recherchée.

#### 2.7.6 Structuration des dossiers et Notes sur le disque

Les dossiers JIMINY constituent des fichiers réels conservés sur le disque dur où est installé Jiminy. L'ensemble des ces dossiers sont regroupés sous un dossier Windows unique (par exemple « *Dossiers et Notes* ».

Sous ce dossier, apparaissent autant de sous-dossiers Windows que de profils/utilisateur JIMINY déclarés, et portant le même nom que le profil. A chaque création d'un nouveau profil, un nouveau sous-dossier est créé

Sous chacun des dossiers de Profil, apparaissent proprement les dossiers JIMINY propres à cet utilisateur/profil précis.

L'arborescence sur disque se présente donc a priori comme suit :

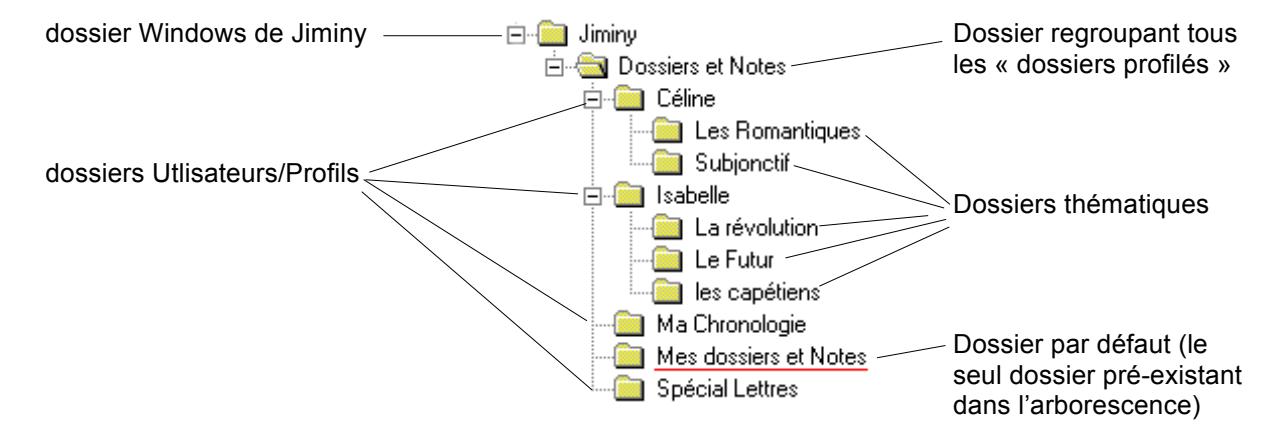

• Quand l'utilisateur ouvre pour la première fois la fenêtre flottante « Dossiers et Notes » le dossier par défaut est « Mes Dossiers et Notes ». Son nom dans l'arborescence visible dans le cadre gauche est donc surchargé de bleu, et l'annotation associée est lisible dans le cadre droit.

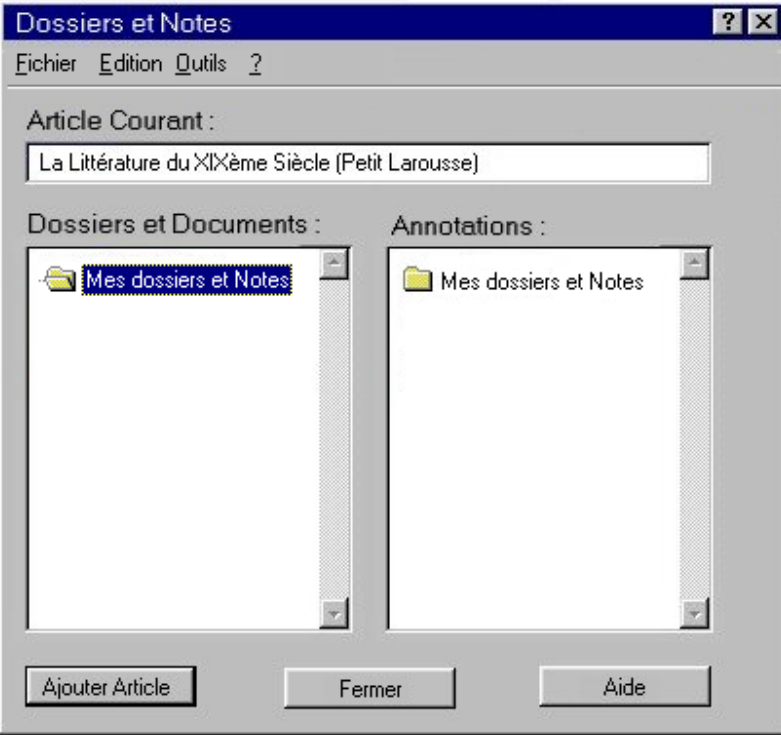

• Quand l'utilisateur a défini un profil, le dossier par défaut est celui du profil. Son nom dans l'arborescence visible dans le cadre gauche est donc surchargé de bleu, et l'annotation associée est lisible dans le cadre droit.

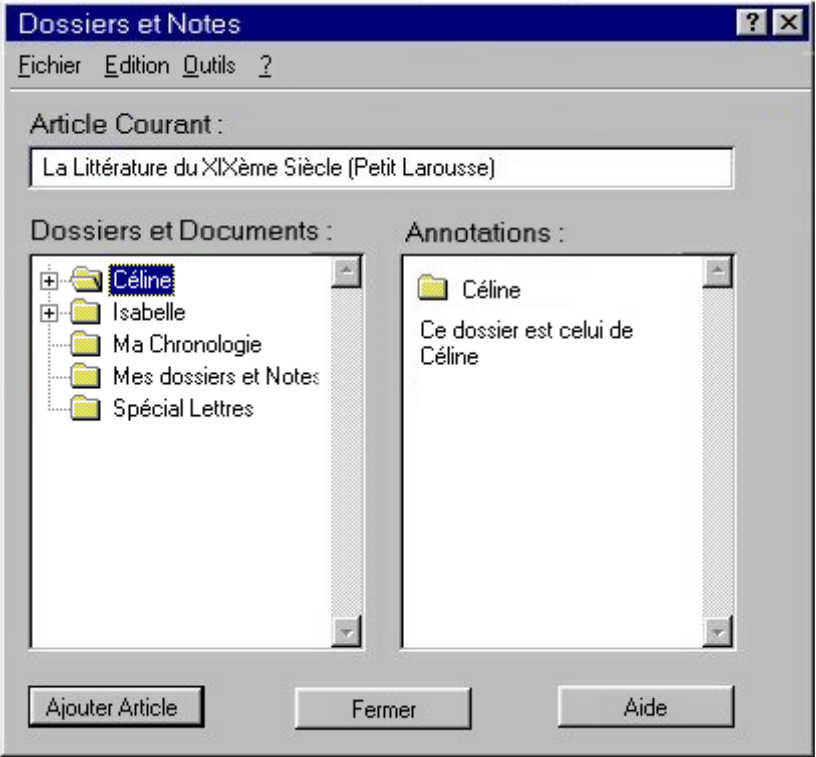

• Si les dossiers sont personnels, ils ne sont pas privés. Toute l'arborescence est visible, tous les dossiers sont accessibles, afin de pouvoir profiter des notes prises par d'autres.